## Instructors' guide for managing activities with Zosimos in Moodle

These instructions are for instructors who use Moodle as their LMS and have the LTI registration tool set up at their school. These instructions assume that the technical integration of Zosimos and Moodle has already been completed. If you do not have LTI technical integration of Zosimos and Moodle set up at your school, please contact [zosimos-support@chemaxon.com](mailto:zosimos-support@chemaxon.com) for the required setup process.

## Creating an activity

1. Log in as an instructor, go to your course. Click 'Turn editing on' and '+ Add an activity or resource'.

2. From the list choose 'External tool'.

3. Choose an activity name, such as 'Alkynes' and choose Zosimos from the list of preconfigured tools.

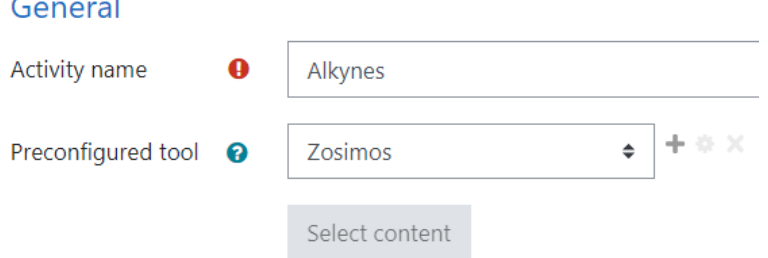

4. In the Grade section, set the 'Points' field to a non-zero value (Moodle will scale the result from Zosimos based on this value. For example, a result of 50% in Zosimos would count as 30 points from 60 in Moodle)

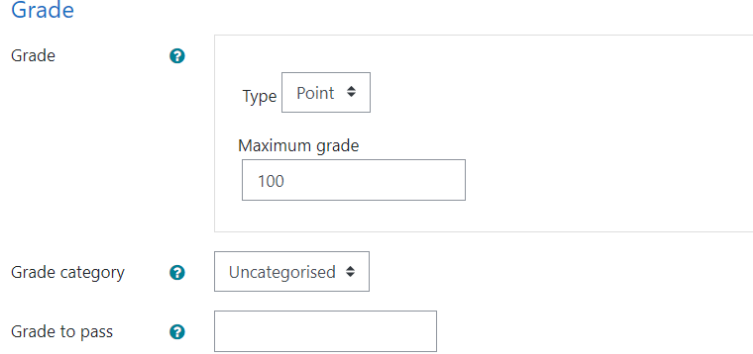

5. Click on 'Save and return to course'.

6. Click on the activity you created, Zosimos will open in a new window.

7. Create your quiz by clicking the 'New Quiz' button or choose an existing quiz from 'My quizzes' or 'Course Quizzes'. To link the quiz to your activity, press the 'Link To Activity' button on the quiz card. After linking the quiz, the result page will automatically appear. This is the page where you will be able to check the detailed students' results later on.

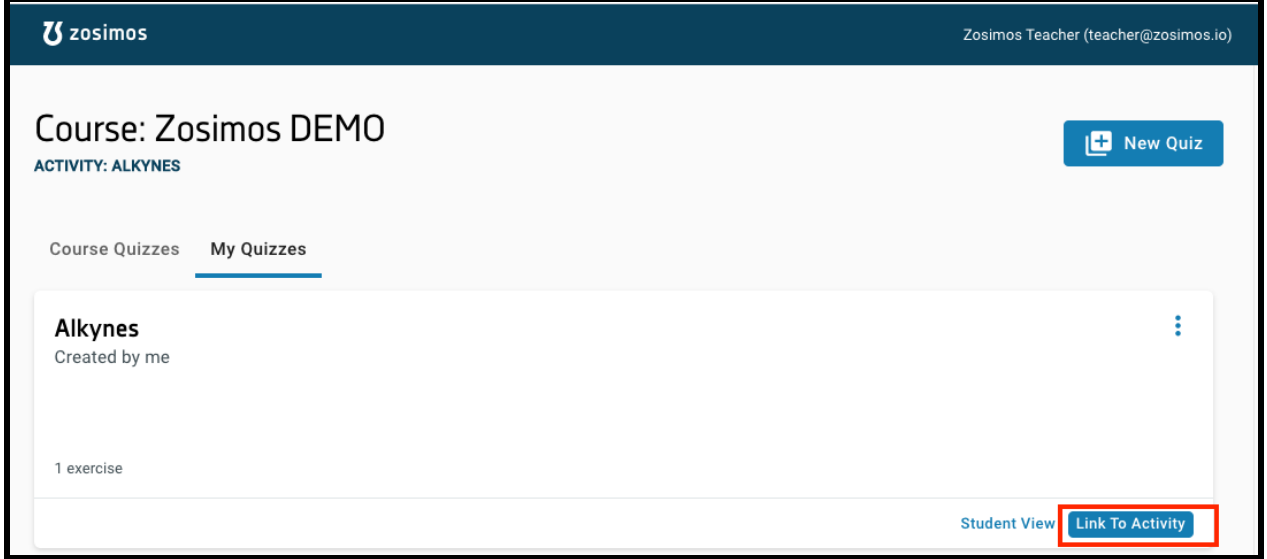

8. At this point, the quiz will be available to the students.

## Check the detailed result of an activity.

1. Go to the activity you would like to check and click on its name.

2. Select the student and then a specific exercise you are interested in from the appearing list.

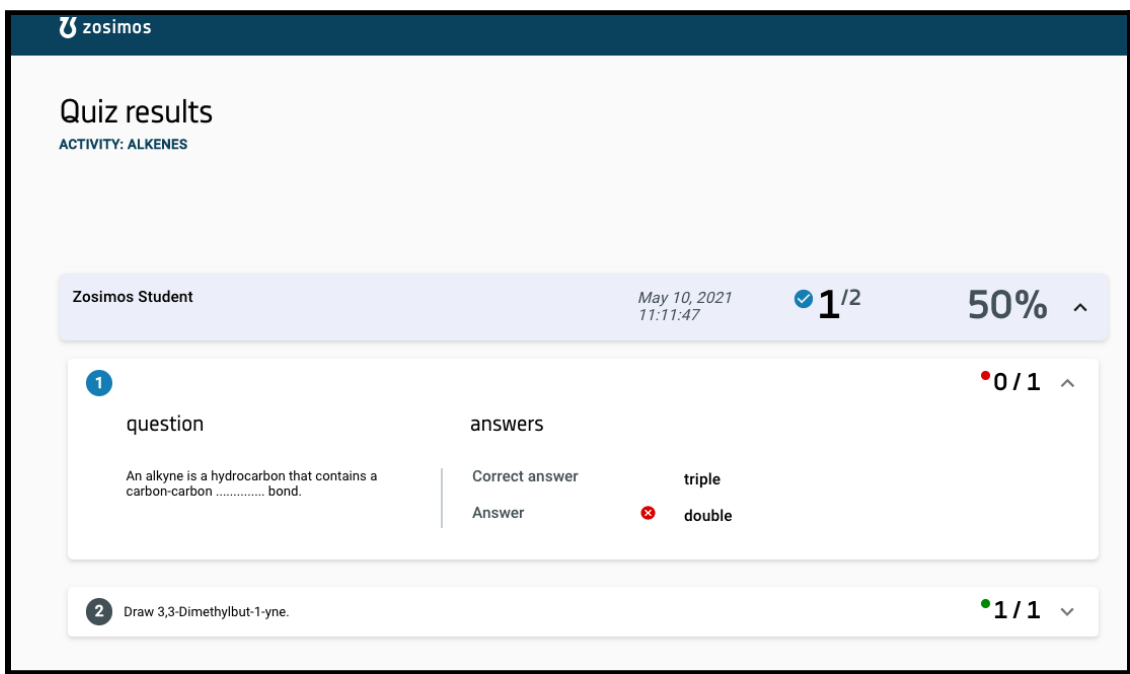

## **Support**

Have a question? You can contact us by emailing **[zosimos-support@chemaxon.com.](mailto:zosimos-support@chemaxon.com)**